## Using the client for Outlook

#### Click the link for Outlook

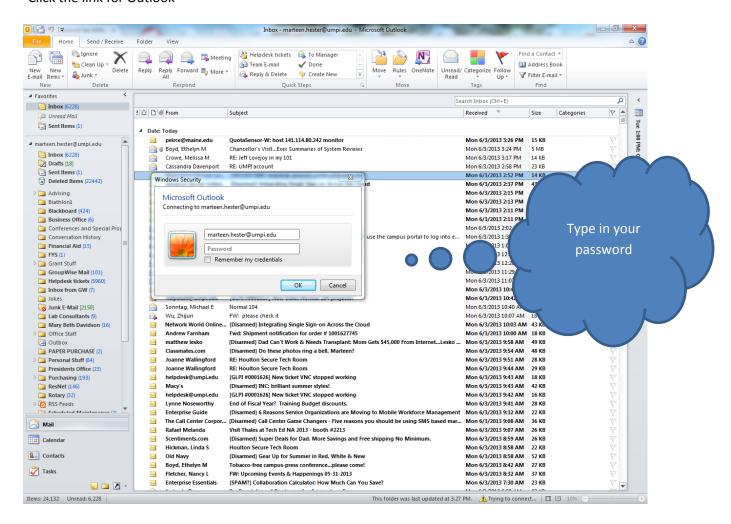

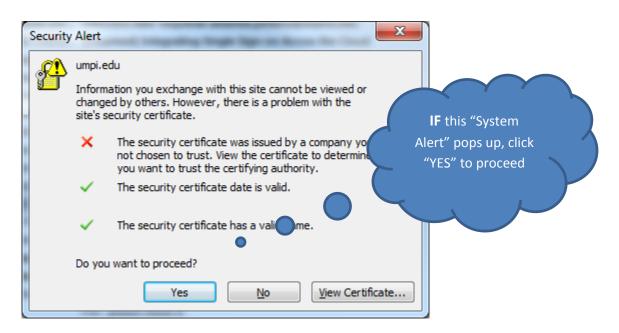

If you would like to add your signature for your email.

When in a new email click "Signature"

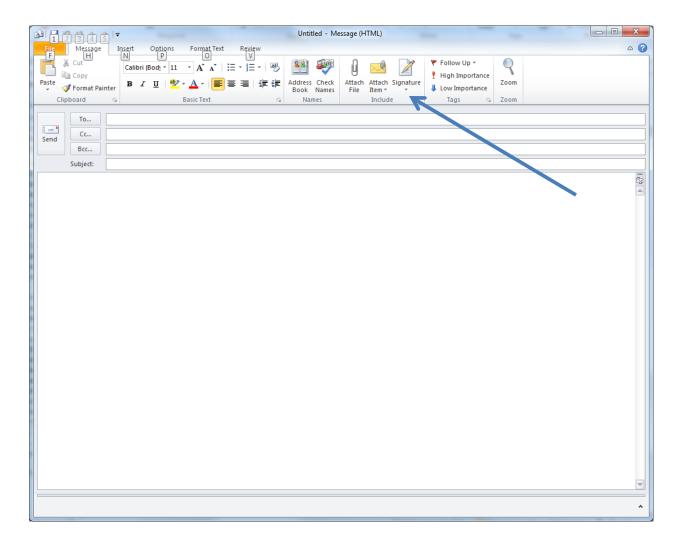

### Click on "NEW" to create a new signature

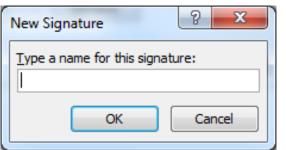

Give the signature a name and click ok

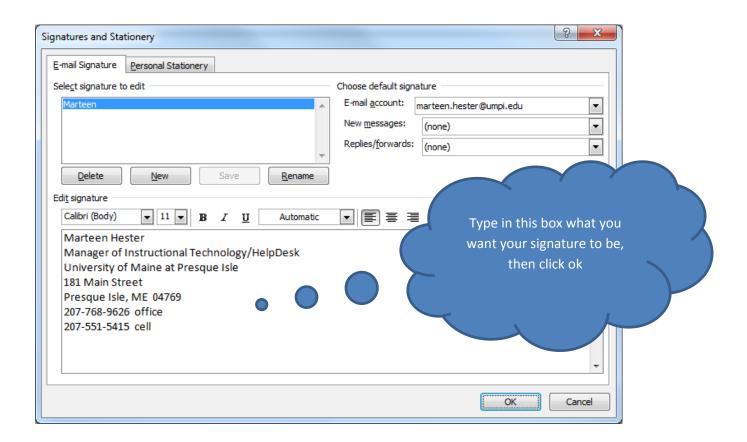

#### **CALENDARS**

If you previously shared calendars with anyone, you will need to delete them and add them again.

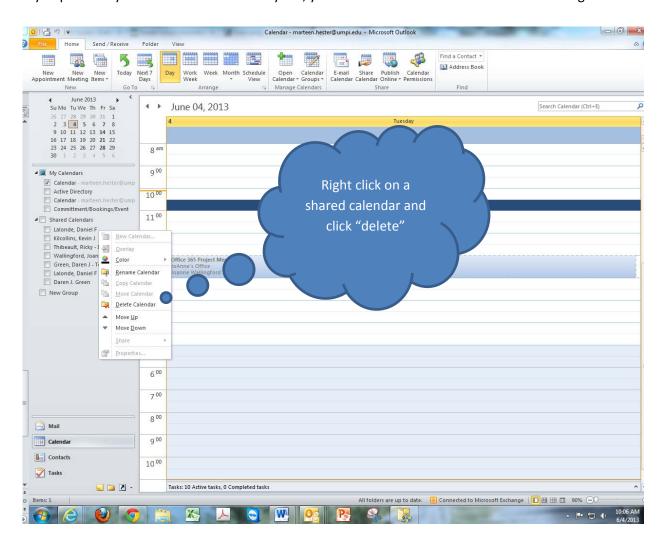

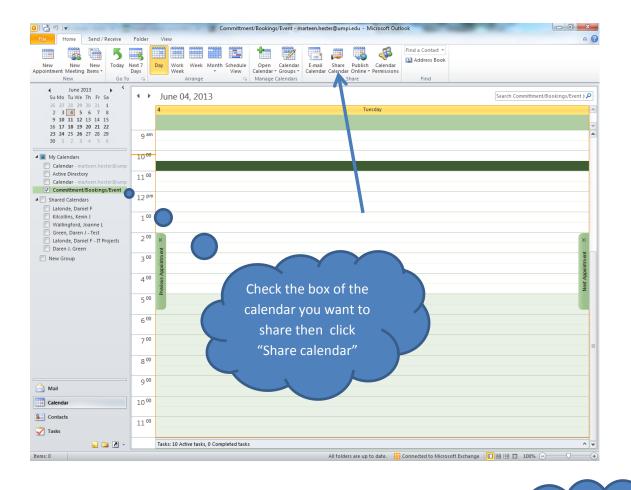

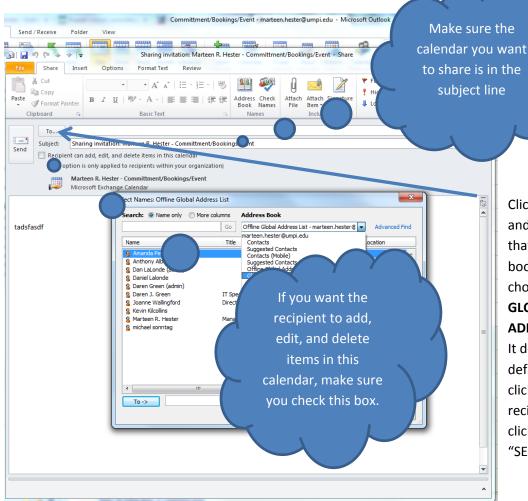

Click the TO: and make sure that the address book you have chosen says:

# GLOBAL ADDRESS LIST.

It does not by default. Double click the recipient and click ok. Click "SEND"